Gebruikershandleiding

© Copyright 2014 Hewlett-Packard Development Company, L.P.

Bluetooth is een handelsmerk van de desbetreffende eigenaar en wordt door Hewlett-Packard Company onder licentie gebruikt. Het SD-logo is een handelsmerk van de desbetreffende eigenaar. Windows is een in de Verenigde Staten gedeponeerd handelsmerk van de groep bedrijven onder de naam Microsoft.

De informatie in deze documentatie kan zonder kennisgeving worden gewijzigd. De enige garanties voor HP producten en diensten staan vermeld in de expliciete garantievoorwaarden bij de betreffende producten en diensten. Aan de informatie in deze handleiding kunnen geen aanvullende rechten worden ontleend. HP aanvaardt geen aansprakelijkheid voor technische fouten, drukfouten of weglatingen in deze publicatie.

Tweede editie: juni 2014

Eerste editie: maart 2014

Onderdeelnummer van document: 764254-332

#### Kennisgeving over het product

In deze handleiding worden de voorzieningen beschreven die op de meeste modellen beschikbaar zijn. Mogelijk zijn niet alle voorzieningen op uw tablet-pc beschikbaar.

#### Softwarevoorwaarden

Door het installeren, kopiëren, downloaden of anderszins gebruiken van een softwareproduct dat vooraf op deze tabletpc is geïnstalleerd, bevestigt u dat u gehouden bent aan de voorwaarden van de HP EULA (End User License Agreement). Als u niet akkoord gaat met deze licentievoorwaarden, is uw enige rechtsmogelijkheid om het volledige, ongebruikte product (hardware en software) binnen 14 dagen te retourneren en te verzoeken om restitutie van het aankoopbedrag op grond van het restitutiebeleid dat op de plaats van aankoop geldt.

Neem contact op met het lokale verkooppunt (de verkoper) als u meer informatie wilt of als u een verzoek om volledige restitutie van het aankoopbedrag van de tablet-pc wilt indienen.

# Inhoudsopgave

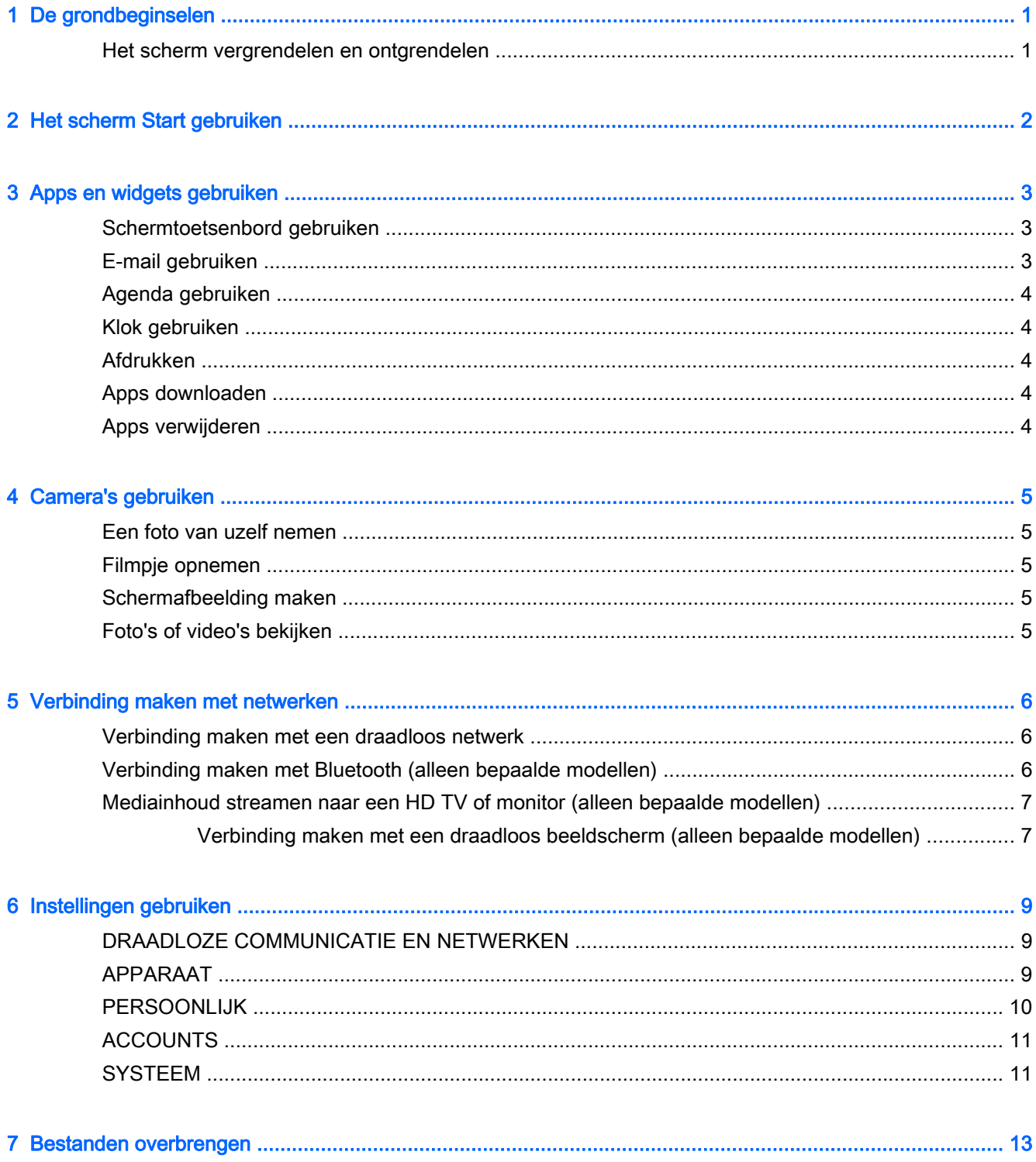

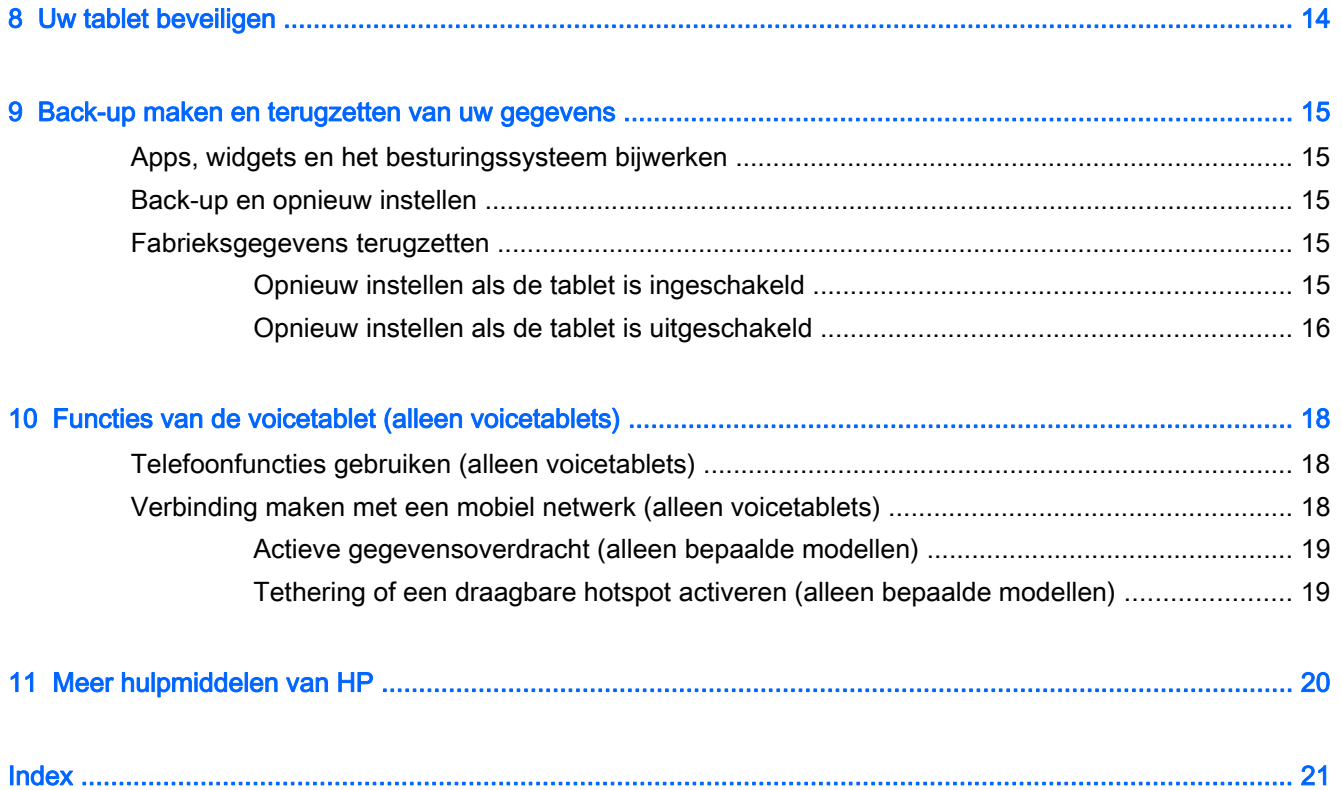

# <span id="page-4-0"></span>1 De grondbeginselen

- **The OPMERKING:** Als u de algemene gebruiksaanwijzing wilt lezen, kunt u de gedrukte Snelstarthandleiding raadplegen die is meegeleverd in de doos bij de tablet.
- BELANGRIJK: Sluit de tablet, voor u deze voor de eerste keer gebruikt, aan op een externe stroomvoorziening en laad de accu vervolgens minstens 15 minuten op.

Volg deze instructies om de tablet te gebruiken:

1. Schakel de tablet in door na het opladen van de accu en terwijl de accuafbeelding op het scherm wordt weergegeven de aan-uitknop maximaal 5 seconden lang ingedrukt te houden tot het HP of Compaq-logo wordt weergegeven.

Als u de tablet voor de eerste keer inschakelt, ziet u een welkomstscherm.

- **BELANGRIJK:** Als de afbeelding van de accu niet wordt weergegeven op het scherm, drukt u kort op de aan-uitknop om de afbeelding weer te geven en houd deze vervolgens ingedrukt tot het HP of Compaq-logo wordt weergegeven.
- 2. Volg de instructies op het scherm om een taal te selecteren en verbinding te maken met een draadloos netwerk.

### Het scherm vergrendelen en ontgrendelen

Vergrendelen—Druk op de aan-uitknop.

Ontgrendelen—Druk op de aan-uitknop om de tablet in te schakelen, plaats uw vinger op  $\bigcap$  en schuif het pictogram naar  $\bigcap$ .

# <span id="page-5-0"></span>2 Het scherm Start gebruiken

Het scherm Start is een centrale locatie waar u de informatie, media en toepassingen kunt aanpassen waar u snel toegang tot wilt hebben.

**EX OPMERKING:** De pictogrammen op het scherm Start en het uiterlijk van het scherm Start kunnen verschillen.

- Veeg van de linkerbovenkant naar beneden om meldingen weer te geven.
- Veeg van de rechterbovenkant naar beneden om instellingen weer te geven (alleen bepaalde modellen).
- Raak een pictogram aan om de handeling uit te voeren die in de tabel wordt beschreven.

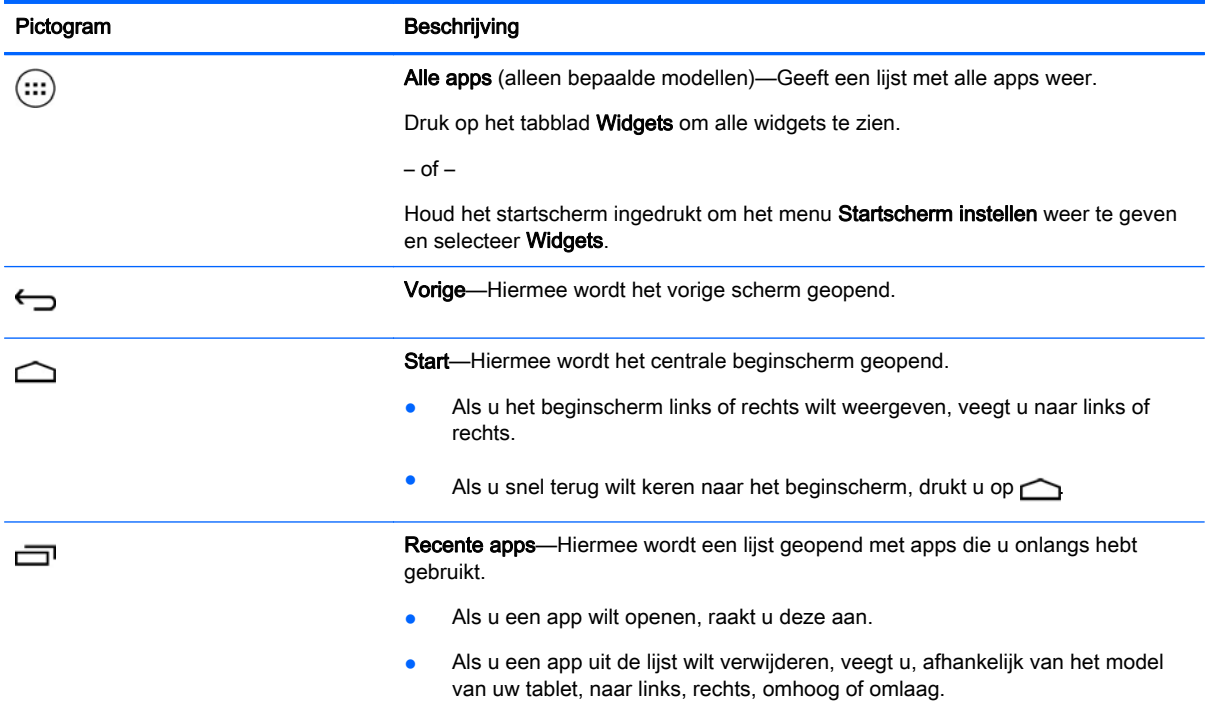

#### Zoeken\*

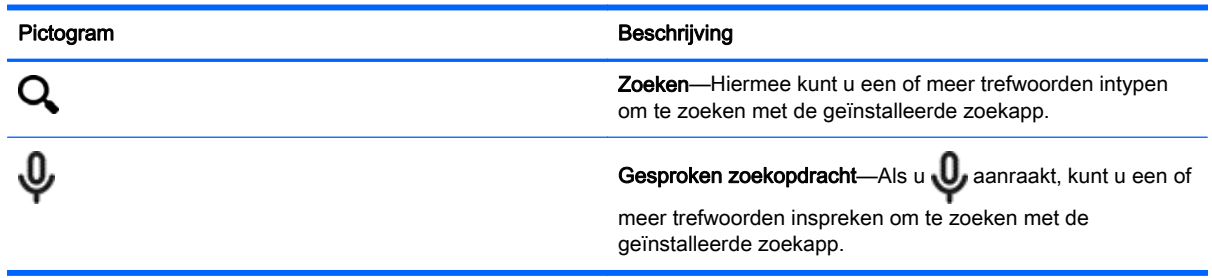

\*De zoekfunctie kan verschillen per model en land.

## <span id="page-6-0"></span>3 Apps en widgets gebruiken

**EX** OPMERKING: De pictogrammen op het scherm Start en het uiterlijk van het scherm Start kunnen verschillen.

Druk op een app om een toepassing te openen die op uw tablet is geïnstalleerd.

Een widget is een app met een speciale functionaliteit die inhoud weergeeft en die regelmatig wordt bijgewerkt. U kunt de bijgewerkte inhoud weergeven zonder de widget te openen.

Om alle apps te zien, drukt u op  $(:,:)$  (alleen bepaalde modellen).

- Als u een app wilt openen, drukt u op het pictogram. Raak  $\bigcirc$  aan om terug te keren naar het scherm Start.
- Als u een app wilt toevoegen aan het beginscherm, blijft u het app-pictogram aanraken tot het beginscherm verschijnt en schuift u het naar de gewenste locatie.
- Als u een app wilt verwijderen van het beginscherm, blijft u het pictogram van de app aanraken en sleept u het naar het pictogram X Verwijderen bovenin het scherm.

Als u alle widgets wilt weergeven, raakt u achtereenvolgens (:::) (alleen bepaalde modellen) en het tabblad Widgets aan.

 $-$  of  $-$ 

Houd het startscherm ingedrukt om het menu Startscherm instellen weer te geven en selecteer Widgets.

- Als u een widget wilt openen, raakt u het pictogram aan. Raak  $\bigcirc$  aan om terug te keren naar het scherm Start.
- Als u een widget wilt toevoegen aan het beginscherm, blijft u het widgetpictogram aanraken tot het beginscherm verschijnt en schuift u het naar de gewenste locatie.
- Als u een widget van het beginscherm wilt verwijderen, houdt u het widgetpictogram ingedrukt en sleept u het naar het pictogram X Verwijderen bovenin het scherm.

## Schermtoetsenbord gebruiken

Het schermtoetsenbord wordt door een toepassing weergegeven als u gegevens moet invoeren.

**EX OPMERKING:** De vormgeving van het toetsenbord kan verschillen.

## E-mail gebruiken

- 1. Druk op  $\bullet$
- 2. Raak Account toevoegen aan bij ACCOUNTS.
- 3. Druk op de geïnstalleerde e-mailapp en volg de instructies op het scherm.
- 4. Druk op het e-mailpictogram om toegang te krijgen tot uw e-mailaccount.

## <span id="page-7-0"></span>Agenda gebruiken

Selecteer het pictogram Agenda en volg de instructies op het scherm.

**EX** OPMERKING: Wanneer u een e-mailaccount toevoegt, worden de e-mail, agenda en personen die aan het account gekoppeld zijn automatisch gesynchroniseerd.

## Klok gebruiken

Als u een alarm wilt toevoegen, raakt u achtereenvolgens de pictogrammen Klok en Alarm aan en volgt u de instructies op in het scherm.

## Afdrukken

Als u op een printer af wilt drukken die op hetzelfde netwerk zit als het apparaat, moet er een afdrukservice geïnstalleerd worden op het apparaat. Druk op **the druk onder Systeem** op Afdrukken om een afdrukservice te selecteren.

U kunt elke beschikbare service openen om deze in- of uit te schakelen, kijken welke printers beschikbaar zijn, nieuwe printers toe te voegen en de service-instellingen aan te passen.

U kunt een document zoals een webpagina als volgt afdrukken:

- 1. Druk op **e** en druk daarna op **Afdrukken**.
- 2. In het dialoogvenster dat verschijnt kunt u de printer, het aantal exemplaren, de afdrukstand etc. selecteren.
- 3. Druk op Afdrukken.

## Apps downloaden

Download apps, muziek, boeken, spelletjes en meer in de App Marketplace voor uw regio of land.

- **The OPMERKING:** Als u apps wilt downloaden, moet u verbinding hebben met internet en aangemeld zijn bij een e-mailaccount.
	- Druk op het pictogram van de App Marketplace en druk op een categorie of typ een trefwoord in in het zoekveld.
	- Volg de instructies op het scherm om een app te downloaden en te installeren.

## Apps verwijderen

- 1. Druk op  $\bullet$
- 2. Raak bij APPARAAT achtereenvolgens Opslag en Apps aan.
- 3. Raak de app aan die u wilt verwijderen en raak Verwijderen aan.
- 4. Raak achtereenvolgens OK en wederom OK aan.

# <span id="page-8-0"></span>4 Camera's gebruiken

**FY OPMERKING:** De pictogrammen op het scherm Start en het uiterlijk van het scherm Start kunnen verschillen.

Neem een foto van uzelf of maak een schermopname met de camera voor.

## Een foto van uzelf nemen

- Druk op **o**.
- Raak het camerapictogram aan om een foto te nemen. De foto wordt opgeslagen in de Galerie.

## Filmpje opnemen

- Druk op **O**.
- Druk op het videocamerapictogram om een video op te nemen.
- Druk op de rode knop om het opnemen te starten of te beëindigen. Het filmpje wordt opgeslagen in de Galerie.

## Schermafbeelding maken

Druk ongeveer 1 seconde gelijktijdig op de aan-uitknop en de knop Volume lager om een schermafbeelding te maken.

Er wordt een bericht weergegeven als de schermopname is opgeslagen in de Galerie.

## Foto's of video's bekijken

- Om de foto's of video's in uw Galerie weer te geven, drukt u op het pictogram Galerie.
- Om een foto of video te verwijderen, drukt u op de foto of video en drukt u vervolgens op Verwijderen.

# <span id="page-9-0"></span>5 Verbinding maken met netwerken

**EX** OPMERKING: De pictogrammen op het scherm Start en het uiterlijk van het scherm Start kunnen verschillen.

U kunt de tablet verbinden met een draadloos netwerk of Bluetooth®-apparaten (alleen bepaalde modellen).

## Verbinding maken met een draadloos netwerk

Surf op internet, lees uw e-mail of voer andere online-werkzaamheden uit.

**EX OPMERKING:** Om verbinding met internet te kunnen maken, moet u verbinding hebben met een draadloos netwerk.

Zo maakt u verbinding met een draadloos netwerk:

- 1. Druk op  $\bullet$
- 2. Zorg dat Wi-Fi bij DRAADLOZE COMMUNICATIE EN NETWERKEN is ingeschakeld.
- 3. Raak achtereenvolgens Wi-Fi en een van de beschikbare netwerken die worden weergegeven aan.
- 4. Typ de beveiligingssleutel als die vereist is en druk vervolgens op Verbinding maken.
- **The OPMERKING:** Als u de beveiligingssleutel voor een draadloos netwerk waar u eerder verbinding mee hebt gemaakt wilt verwijderen, raakt u achtereenvolgens de naam van het netwerk en Vergeten aan.

## Verbinding maken met Bluetooth (alleen bepaalde modellen)

Koppel een Bluetooth-apparaat zoals een headset, toetsenbord of muis aan uw tablet.

Zo maakt u verbinding met een Bluetooth-apparaat:

- 1. Zet het Bluetooth-apparaat aan.
- $2.$  Druk op  $\bullet$
- 3. Schakel bij DRAADLOZE COMMUNICATIE EN NETWERKEN Bluetooth in en raak Bluetooth aan.
- 4. Raak de naam van het apparaat aan zodat deze zichtbaar wordt voor alle Bluetooth-apparaten in de buurt.
- 5. Als u op zoek wilt gaan naar beschikbare Bluetooth-apparaten, raakt u ZOEKEN NAAR APPARATEN aan.
- 6. Als de naam van het apparaat verschijnt, raakt u deze aan om het apparaat aan uw tablet te koppelen.
- **EX OPMERKING:** Als u Bluetooth niet gebruikt, dient u deze uit te schakelen. Zo gaat de accu zo lang mogelijk mee.

## <span id="page-10-0"></span>Mediainhoud streamen naar een HD TV of monitor (alleen bepaalde modellen)

Met de Castscherm-technologie kunt u mediainhoud zoals een film streamen of weergeven vanaf uw tablet naar een compatibel beeldschermapparaat zoals een HD TV of monitor.

#### Tips voor de beste prestaties

- Sla de mediainhoud lokaal op op uw tablet of op een geïnstalleerde Micro SD-geheugenkaart.
- Sluit alle niet-actieve apps af.
- Plaats uw tablet en het beeldscherm in dezelfde ruimte.
- **THERKING:** De prestaties van Castscherm-videostreams kunnen beïnvloed worden door draadloze omgevingsfactoren, waaronder het gebruik van Bluetooth en/of andere congesties van draadloze netwerken in de nabijheid.

### Verbinding maken met een draadloos beeldscherm (alleen bepaalde modellen)

Zo maakt u verbinding met een draadloos beeldscherm:

- 1. Druk op  $\bullet$
- 2. Druk achtereenvolgens op Draadloze communicatie en netwerken en Castscherm.
- 3. Selecteer een draadloos beeldschermapparaat in de lijst en volg de aanwijzingen op het scherm om de verbinding tot stand te brengen.
- 4. Om de resolutie aan te passen drukt u op Resolutie en drukt u op de schuifbalk om de resolutie hoger of lager te zetten.

Als de adapter niet wordt weergegeven in de lijst met gevonden adapters, controleert u het volgende:

- Zorg dat het beeldscherm of de adapter compatibel is met uw adapter.
- Zorg dat het beeldscherm of de adapter aangesloten is op een externe voedingsbron.
- Zorg dat de software niet geblokkeerd wordt door de firewall.
- Werk de firmware van de adapter bij aan de hand van de instructies die op de website van de fabrikant staan of bij de adapter geleverd zijn.
- Als u ondersteuning zoekt, kunt u contact opnemen met de fabrikant van de adapter.

#### Schermresolutie verbeteren

- Pas de eigenschappen van het beeldscherm aan op uw tablet om de originele resolutie van uw tv weer te geven.
- De originele resolutie kunt u vinden op internet of in de gebruikershandleiding die geleverd is bij de TV of beeldadapter.
- Het kan zijn dat de adapter van het scherm een maximale schermresolutie heeft die niet bij de originele beeldschermresolutie van de tv past.

#### Verhoog de verbindingssnelheid om de prestaties te verbeteren

Als u problemen hebt met het kijken naar streaming video en luisteren naar streaming audio, is er bij de draadloze verbinding met de adapter mogelijk een verlies aan bandbreedte opgetreden.

- Plaats de tablet dichter bij de adapter. Hoe dichter de tablet bij de adapter staat, des te sneller de verbinding wordt.
- Zorg dat het signaal tussen de tablet en de ontvanger niet belemmerd wordt door bijvoorbeeld muren.
- Stream mediabestanden direct vanaf uw tablet en niet draadloos via internet. Streaming internet maakt gebruik van de draadloze verbinding van de tablet voor Schermcast en internet en kan de draadloze bandbreedte reduceren.
- Als u ondersteuning zoekt, kunt u contact opnemen met de fabrikant van de adapter.

# <span id="page-12-0"></span>6 Instellingen gebruiken

**EX** OPMERKING: De pictogrammen op het scherm Start en het uiterlijk van het scherm Start kunnen verschillen.

Gebruik Instellingen om verbinding te maken met een netwerk, voorkeuren in te stellen en informatie over uw tablet te zoeken.

- Druk op het beginscherm op  $\bullet$ .
	- $-$  of  $-$
- Veeg van boven naar onder en druk op  $\bullet$ .

## DRAADLOZE COMMUNICATIE EN NETWERKEN

Selecteer voorkeuren voor het aansluiten van uw tablet op draadloze en andere soorten netwerken.

- Wi-Fi—Wi-Fi in- en uitschakelen en verbinding maken met een draadloos netwerk om uw e-mail te checken, op internet te zoeken of websites met sociale media te bekijken.
- Castscherm (alleen bepaalde modellen)—Verbinding met een draadloos netwerk in- of uitschakelen om content te streamen van uw tablet naar een draadloos beeldschermapparaat.
- Bluetooth (alleen bepaalde modellen)—Bluetooth in- of uitschakelen en een Bluetooth-apparaat zoals een headset of toetsenbord aan de tablet koppelen.
- Dataverbruik (alleen bepaalde modellen)—Hiermee kunt u een grafiek weergeven met data die in een bepaalde periode verbruikt zijn. Tevens kunt u het dataverbruik van alle geïnstalleerde apps inzien.
- Meer...—Vliegtuigmodus, VPN, Tethering en draagbare hotspot of Mobiele netwerken.

## APPARAAT

- Geluid—Volume, ringtone (alleen bepaalde modellen) en trilvoorkeuren voor uw tablet selecteren.
	- Volumes—Druk achtereenvolgens op Volumes, Muziek, video, games en andere media, Meldingen of Alarmen. Druk op de schuifknop om het gewenste volume in te stellen en druk op OK.
	- Beltoon van telefoon (alleen bepaalde modellen)—Druk op Beltoon van telefoon, selecteer een beltoon door erop te drukken en druk op OK.
	- Trillen bij bellen (alleen bepaalde modellen)—Deze functie kunt u aan- of uitzetten door het selectievakje respectievelijk in of uit te schakelen.
- Controller (alleen bepaalde modellen)—Een spelcontroller in- of uitschakelen.
- Geluid-Voorkeuren voor meldingen, aanraken, geluidsvoorkeuren voor schermvergrendeling voor uw tablet.
- <span id="page-13-0"></span>Geluid voor standaardmeldingen—Druk op Geluid voor standaardmeldingen, selecteer een geluid door erop te drukken en druk op OK.
- Aanraaktonen van toetsenblok (alleen bepaalde modellen)—Deze functie kunt u aan- of uitzetten door het selectievakje respectievelijk in of uit te schakelen.
- Aanraakgeluiden—Deze functie kunt u aan- of uitzetten door het selectievakje respectievelijk in of uit te schakelen.
- Geluid voor schermbeveiliging—Deze functie kunt u aan- of uitzetten door het selectievakje respectievelijk in of uit te schakelen.
- Beeldscherm—Selecteer de helderheid, de achtergrond, en de grootte van het lettertype van het beeldscherm voor uw tablet.
	- Helderheid—Druk op de schuifbalk om de gewenste helderheid te selecteren.
	- Achtergrond—Als u een afbeelding op het beginscherm wilt weergeven, selecteert u Galerij, Live achtergronden of Achtergronden en selecteert u Achtergrond instellen.
	- Slaapstand—Selecteer de periode voordat de slaapstand wordt gestart.
	- Dagdroom—Selecteer een afbeelding die u wilt weergeven wanneer Dagdroom wordt ingeschakeld op de tablet. Daarna drukt u op Nu starten of Dagdroom inschakelen wanneer en selecteert u Tijdens het docken, Tijdens het opladen of Of/of.
	- Lettergrootte—Selecteer Klein, Normaal, Groot of Zeer groot.
	- Castscherm (alleen bepaalde modellen)—Als u hierop drukt, wordt er een lijst met beschikbare draadloze apparaten weergegeven.
- Opslag—Bekijk de beschikbare ruimte van het geheugen van de tablet en het geheugen van de micro-SD-™kaart (indien geïnstalleerd).
- Accu—Weergave van acculadingspercentage en accuverbruik door verschillende functies.
- Apps—Weergave van apps die gedownload zijn en uitgevoerd worden. Raak de app aan om gegevens te bekijken of een app te verwijderen.

## PERSOONLIJK

- Locatie— Grote nauwkeurigheid, Accubesparing of Alleen apparaat in of uitschakelen.
- Beveiliging—Voorkeuren instellen voor de volgende functies:
	- Schermbeveiliging—Druk achtereenvolgens op Schermvergrendeling, Schuiven, Face Unlock, Patroon, Speld of Wachtwoord en volg de instructies op het scherm. Zie [Uw tablet](#page-17-0) [beveiligen op pagina 14](#page-17-0) voor meer informatie.
	- Eigenaarsgegevens—Als u de eigenaarsgegevens op het vergrendelingsscherm wilt weergeven, drukt u op het selectievakje en typt u de tekst die u wilt weergeven. Om deze functie te deactiveren, schakelt u het selectievakje uit.
	- SIM-kaart vergrendelen (alleen bepaalde modellen)—Als er een SIM-kaart is geïnstalleerd, selecteert u een pincode om de SIM-kaart te vergrendelen.
	- Wachtwoorden zichtbaar maken—Deze functie kunt u aan- of uitzetten door het selectievakje respectievelijk in of uit te schakelen.
	- Apparaatbeheer—Druk op deze optie om de apparaatbeheerders te bekijken of te deactiveren.
- <span id="page-14-0"></span>◦ Onbekende bronnen—Tik op het selectievakje om de installatie van apps van onbekende bronnen toe te staan of schakel het selectievakje uit om deze functie uit te schakelen.
- Apps controleren—Tik op het selectievakje om de installatie van apps van onbekende bronnen die schade aan kunnen richten niet toe te staan of schakel het selectievakje uit om deze functie uit te schakelen.
- Vertrouwde ID-gegevens—Druk op deze optie om de certificaten van vertrouwde IDgegevens weer te geven.
- Installeren vanaf—Als u hierop drukt, worden de certificaten van het interne opslagmedium geïnstalleerd.
- Taal en invoer-Selecteer taal, spelling, toetsenbord en zoekvoorkeuren voor uw tablet.
	- Taal-Druk hierop om een taal te selecteren.
	- Spellingcontrole—Druk op het selectievakje om deze functie in te schakelen en druk vervolgens op **om** een taal te selecteren.
	- Persoonlijk woordenboek—Volg de instructies op het scherm om woorden aan uw persoonlijke woordenboek toe te voegen.
	- Toetsenbord en invoermethoden—Druk op Standaard om een toetsenbord te selecteren.
	- Spraak typen-Druk op het selectievakje om deze functie in te schakelen en druk vervolgens op  $\bullet$  om de voorkeuren in te stellen. Schakel het selectievakje uit om deze functie uit te schakelen.
	- Spraak zoeken-Selecteer voorkeuren voor spraak zoeken voor uw tablet.
	- Muis/trackpad—Druk op Snelheid van muisaanwijzer, druk op de schuifbalk om de gewenste snelheid te selecteren en druk op OK.
- Back-up en opnieuw instellen-Selecteer BACK-UP EN OPNIEUW INSTELLEN en de voorkeuren voor PERSOONLIJKE GEGEVENS voor uw tablet. Zie [Back-up maken en](#page-18-0) [terugzetten van uw gegevens op pagina 15](#page-18-0) voor meer informatie.

## ACCOUNTS

Bestaande accounts worden weergegeven.

- Account toevoegen—Om een e-mailaccount of ander soort account toe te voegen, drukt u op  $+$ Account toevoegen en volgt u de instructies op het scherm.
- Account synchroniseren—Om een account te synchroniseren, drukt u op de naam van het account, drukt u er nog eens op en drukt u vervolgens op Nu synchroniseren.
- Een account verwijderen—Om een account te verwijderen, drukt u op de naam van het account, drukt u er nog eens op en drukt u vervolgens op Account verwijderen.

## **SYSTEEM**

- Datum en tijd—Automatische datum en tijd in- of uitschakelen en voorkeuren voor tijdzone, tijden datumnotatie selecteren.
- Toegankelijkheid— TalkBack, Gebaren vergroten, Grote tekst, Scherm automatisch draaien, Wachtwoorden inspreken, Snelkoppeling Toegankelijkheid, Uitvoer van tekst naar spraak of Vertraging ingedrukt houden in- of uitschakelen.
- **Afdrukken**—Afdrukken op een aangesloten printer in- of uitschakelen.
- Informatie over de tablet—Hiermee kunt u de systeemstatus, juridische informatie, het modelnummer en de versie van het besturingssysteem van de tablet weergeven.

Om systeemupdates te controleren drukt u op achtereenvolgens op Update en Nu controleren.

# <span id="page-16-0"></span>7 Bestanden overbrengen

**THE OPMERKING:** Alleen bij voicetablets moet USB-tethering zijn uitgeschakeld voor u USB kunt gebruiken om bestanden over te zetten tussen uw tablet en een Windows®-computer (zie [Tethering](#page-22-0) [of een draagbare hotspot activeren \(alleen bepaalde modellen\) op pagina 19](#page-22-0)).

1. Sluit de micro-USB-kabel aan op de tablet en op een Windows-computer.

De USB-opslag wordt weergegeven als een station op de computer. U kunt net als op ieder ander extern apparaat bestanden over en weer kopiëren.

2. Als u klaar bent met het overzetten van bestanden, koppelt u de USB-kabel los.

## <span id="page-17-0"></span>8 Uw tablet beveiligen

Selecteer een schermvergrendelingsmethode om te voorkomen dat onbevoegden toegang krijgen tot uw tabletgegevens.

- 1. Druk op  $\bullet$
- 2. Bij PERSOONLIJK raakt u Beveiliging aan en bij SCHERMBEVEILIGING raakt u Scherm vergrendelen aan.
- 3. Bij Schermvergrendeling kiezen selecteert u een van de volgende soorten en volgt u de instructies op het scherm.
	- **The OPMERKING:** Als u eerder een schermvergrendeling hebt geselecteerd, moet u het scherm ontgrendelen voordat u de vergrendelingsinstellingen aanpast.
		- Schuiven—Ontgrendel het scherm door naar rechts te vegen.
		- Ontgrendeling via gezicht (alleen bepaalde modellen)—Ontgrendel het scherm door naar het scherm te kijken.
		- Patroon-Teken een eenvoudig patroon om het scherm te ontgrendelen.
		- Pincode—Voer vier of meer cijfers in om het scherm te ontgrendelen.
		- Wachtwoord-Voer vier of meer letters of cijfers in. Als u een sterk wachtwoord selecteert, biedt deze optie de beste bescherming.

# <span id="page-18-0"></span>9 Back-up maken en terugzetten van uw gegevens

## Apps, widgets en het besturingssysteem bijwerken

HP raadt u aan om de apps, widgets en het besturingssysteem regelmatig bij te werken naar de meest recente versies. Met updates worden problemen opgelost en worden nieuwe functies en opties op de tablet geïnstalleerd. De techniek staat niet stil. Als u de apps, widgets en het besturingssysteem bijwerkt kan de tablet gebruikmaken van de nieuwste technologie. Zo werken oudere apps en widgets bijvoorbeeld niet goed op het nieuwste besturingssysteem.

Als u de meest recente versies van apps en widgets van HP en derden downloadt, zal het besturingssysteem automatisch systeemupdates downloaden en u waarschuwen wanneer deze klaar zijn om geïnstalleerd te worden. Als u het besturingssysteem handmatig wilt bijwerken, gaat u naar <http://www.hp.com/support>.

### Back-up en opnieuw instellen

HP raadt u aan om geregeld back-ups van uw persoonlijke gegevens op uw tablet op een andere computer, een specifiek opslagapparaat of de cloud te maken. Deze oplossingen zijn verkrijgbaar in de winkel.

U kunt voorkeuren selecteren voor het maken van een back-up en het herstellen van uw gegevens in het geval van verlies.

- 1. Druk op  $\bullet$
- 2. Raak bij PERSOONLIJK Back-up en opnieuw instellen aan.
- 3. Selecteer bij BACK-UP EN OPNIEUW INSTELLEN een of meer van het volgende:
	- Back-up maken van mijn gegevens—Schakel het selectievakje in als u een back-up wilt maken van de appgegevens, wachtwoorden voor draadloze communicatie en andere instellingen op internetservers of schakel het selectievakje uit als u deze functie wilt uitschakelen.
	- Een back-up van mijn account maken—Selecteer een e-mailaccount voor het maken van een back-up van gegevens.
	- Automatisch terugzetten—Schakel het selectievakje in om geback-upte instellingen en gegevens terug te zetten wanneer een applicatie opnieuw wordt geïnstalleerd of schakel het selectievakje uit om deze functie uit te schakelen.

## Fabrieksgegevens terugzetten

### Opnieuw instellen als de tablet is ingeschakeld

Volg de stappen in dit gedeelte als de tablet normaal start en u zich bij het account van de eigenaar (het eerste account dat is toegevoegd aan het apparaat) kunt aanmelden.

Alle instellingen terugzetten en alle gegevens op het apparaat verwijderen:

- <span id="page-19-0"></span>1. Druk op  $\bullet$
- 2. Raak bij PERSOONLIJK Back-up en opnieuw instellen aan.
- 3. Selecteer Fabrieksinstellingen herstellen onder PERSOONLIJKE GEGEVENS.
- VOORZICHTIG: Alle gegevens die zijn opgeslagen op uw apparaat worden verwijderd als u de fabrieksinstellingen herstelt. Alle apps worden verwijderd. Het is mogelijk gegevens in uw emailaccount te herstellen. Maak voordat u de tablet opnieuw instelt een back-up van alle belangrijke bestanden met een extern opslagapparaat of op de cloud door gebruik te maken van een van de verschillende commerciële oplossingen.
- 4. Raak Tablet opnieuw instellen.
- 5. Als u een wachtwoord voor scherm vergrendelen instelt voor uw tablet, voert u het wachtwoord in wanneer hierom wordt gevraagd.
- 6. Druk op Alles wissen om te beginnen met het opnieuw instellen.

De tablet wordt uitgeschakeld. Wanneer het herstellen voltooid is, start u de tablet op.

### Opnieuw instellen als de tablet is uitgeschakeld

Als de tablet niet normaal start of als u het wachtwoord voor scherm vergrendelen niet meer weet, kunt u de tablet opnieuw instellen zonder deze in te schakelen.

- A VOORZICHTIG: Alle gegevens die zijn opgeslagen op uw apparaat worden verwijderd als u de fabrieksinstellingen herstelt. Alle apps zijn verwijderd, maar het is mogelijk gegevens in uw emailaccount te herstellen. Maak voordat u de tablet opnieuw instelt een back-up van alle belangrijke bestanden met een extern opslagapparaat of op de cloud door gebruik te maken van een van de verschillende commerciële oplossingen.
- **CPMERKING:** Het aanraakscherm is uitgeschakeld als het apparaat in de herstelmodus staat. Met de knoppen Volume harder (+) en Volume zachter (-) kunt u omhoog of omlaag bladeren in het herstelmenu.
	- 1. Laad de tablet ten minste een half uur lang op en koppel de netvoedingsadapter vervolgens los van de tablet.
	- 2. Als er een micro-SD-kaart in de tablet is geplaatst, verwijdert u de geheugenkaart voordat u de tablet opnieuw instelt.
	- 3. Druk als de tablet is uitgeschakeld tegelijkertijd op de knop Volume harder (+) en de aan-uitknop en houd deze ingedrukt.
	- 4. Druk gedurende enkele seconden gelijktijdig op de aan-uitknop en de knop Volume harder (+).
	- 5. Zodra Opstartmodus selecteren verschijnt, drukt u op de knop Volume harder (+) om Herstel te markeren en drukt u op de aan-uitknop om Herstel te selecteren.
	- 6. Houd de aan-uitknop ingedrukt en druk vervolgens eenmaal op de knop Volume harder (+) om de herstelmodus te openen.
	- 7. Druk op de knop Volume zachter (-) om gegevens wissen/fabrieksinstellingen terugzetten te markeren en druk op de aan-uitknop om het herstellen te beginnen.

8. Druk op de knop Volume zachter (-) om Ja – alle gebruikersgegevens verwijderen te selecteren en druk op de aan-uitknop.

Een systeemherstelscherm geeft het herstelproces weer.

9. Als het scherm het bericht Gegevens wissen voltooid weergeeft, drukt u op de knop Volume zachter (-) om Systeem nu opnieuw opstarten te markeren en drukt u op de aan-uitknop om te selecteren.

De tablet wordt opnieuw opgestart.

# <span id="page-21-0"></span>10 Functies van de voicetablet (alleen voicetablets)

## Telefoonfuncties gebruiken (alleen voicetablets)

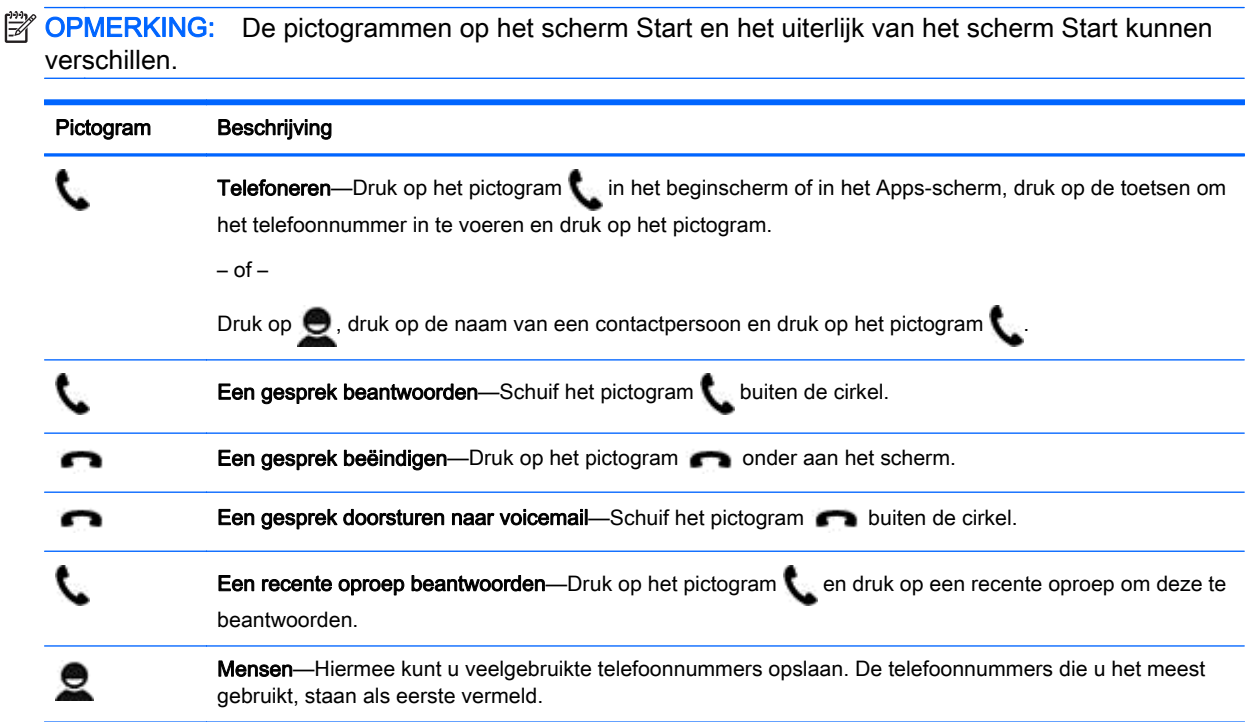

### Verbinding maken met een mobiel netwerk (alleen voicetablets)

Als er geen microsimkaart vooraf is geïnstalleerd, kunt u er een aanschaffen bij een mobieletelefonieaanbieder. Raadpleeg de Snelstarthandleiding bij uw product voor het plaatsen van de microsimkaart.

- 1. Druk op  $\bullet$
- 2. Druk bij DRAADLOZE COMMUNICATIE EN NETWERKEN achtereenvolgens op Meer ..., Mobiele netwerken en Access Point-namen.
- 3. Veeg van boven naar beneden, druk op Nieuwe APN selecteren en volg de instructies op het scherm.

### <span id="page-22-0"></span>Actieve gegevensoverdracht (alleen bepaalde modellen)

Gegevensoverdracht over een mobiel netwerk inschakelen:

- 1. Druk op  $\bullet$
- 2. Raak bij DRAADLOZE COMMUNICATIE EN NETWERKEN achtereenvolgens Meer..., Mobiele netwerken en Mobiele gegevens aan.

### Tethering of een draagbare hotspot activeren (alleen bepaalde modellen)

De mobiele-dataverbinding van uw product delen via USB of als draagbare draadloze hotspot:

- 1. Druk op  $\bullet$
- 2. Druk bij DRAADLOZE COMMUNICATIE EN NETWERKEN achtereenvolgens op Meer... en Tethering en draagbare hotspot.
- 3. Druk op Draagbare Wi-Fi-hotspot om een draagbare draadloze hotspot in te stellen.
- 4. Raak Bluetooth-tethering of USB-tethering aan om de mobiele-dataverbinding van uw product te delen.

Tethering uitschakelen:

- 1. Druk op  $\bullet$
- 2. Druk bij DRAADLOZE COMMUNICATIE EN NETWERKEN achtereenvolgens op Meer... en Tethering en draagbare hotspot.
- 3. Als u tethering wilt uitschakelen, drukt u op USB-tethering en koppelt u het USB-apparaat los of drukt op Bluetooth-tethering.

# <span id="page-23-0"></span>11 Meer hulpmiddelen van HP

Gebruik de volgende tabel voor productinformatie, instructies en meer.

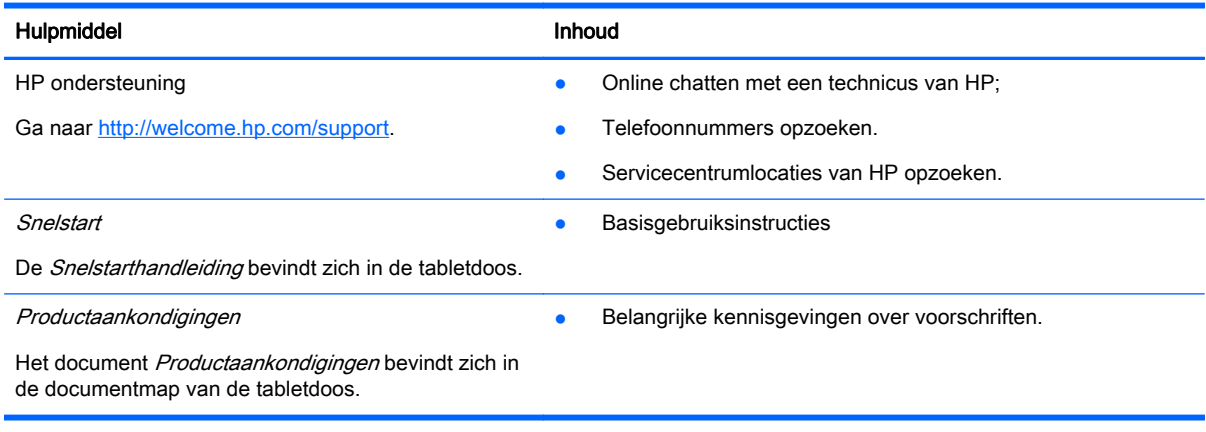

## <span id="page-24-0"></span>**Index**

### A

accounts [9,](#page-12-0) [11](#page-14-0) accu [9](#page-12-0) afdrukken [4](#page-7-0), [5,](#page-8-0) [11](#page-14-0) agenda [3,](#page-6-0) [4](#page-7-0) apps [3](#page-6-0) downloaden [4](#page-7-0) verwijderen [4](#page-7-0)

#### B

back-up en herstel [15](#page-18-0) beeldscherm [9](#page-12-0) bestandsoverdracht [13](#page-16-0) Bluetooth [6,](#page-9-0) [9](#page-12-0)

### C

camera [5](#page-8-0) computer [6](#page-9-0)

#### D

datum [11](#page-14-0) datum en tijd [9](#page-12-0) downloaden [3](#page-6-0) draagbare hotspot [19](#page-22-0)

### F

fabrieksgegevens terugzetten [15](#page-18-0) foto's [5](#page-8-0) uw eigen [5](#page-8-0) weergeven [5](#page-8-0)

#### G

gegevensoverdracht [19](#page-22-0) geluid [9](#page-12-0) geluiden [9](#page-12-0) Gmail [3](#page-6-0)

#### I

instellingen [9](#page-12-0)

#### K

klok [3](#page-6-0), [4](#page-7-0)

### N

netwerk [6](#page-9-0) mobiel [18](#page-21-0) netwerken [9](#page-12-0)

### O

Ontgrendeling via gezicht [14](#page-17-0) opnieuw instellen [15,](#page-18-0) [16](#page-19-0) opslag [9](#page-12-0)

### P

pictogram alle apps [2](#page-5-0) pictogram gesproken zoekopdracht [2](#page-5-0) pictogrammen [2](#page-5-0) pictogram recente apps [2](#page-5-0) pictogram start [2](#page-5-0) pictogram terug [2](#page-5-0) pictogram zoeken [2](#page-5-0) Pincode [14](#page-17-0) Productaankondigingen [20](#page-23-0)

### S

schermafbeelding [5](#page-8-0) scherm vergrendelen [14](#page-17-0) screenshots [5](#page-8-0) Snelstart [20](#page-23-0)

### T

taal [9](#page-12-0) telefoonfuncties (alleen voicetablets [18](#page-21-0) tethering [19](#page-22-0) tijd [11](#page-14-0) toegankelijkheid [11](#page-14-0)

### V

video's opnemen [5](#page-8-0) Weergeven [5](#page-8-0)

### W

wachtwoord [14](#page-17-0) widgets [3](#page-6-0) Wi-Fi [6,](#page-9-0) [9](#page-12-0)